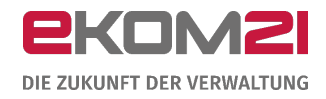

# O civento

PROFILE: OZG-PROFIL UND SACHBEARBEITERPROFIL

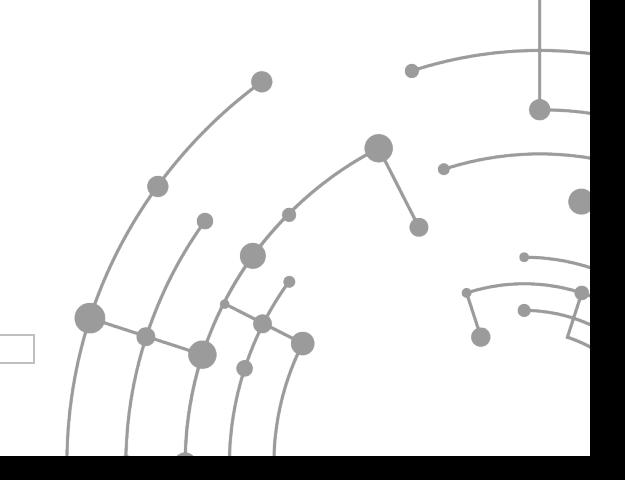

Version: 1.0 15.09.2020

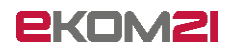

## **Inhaltsverzeichnis**

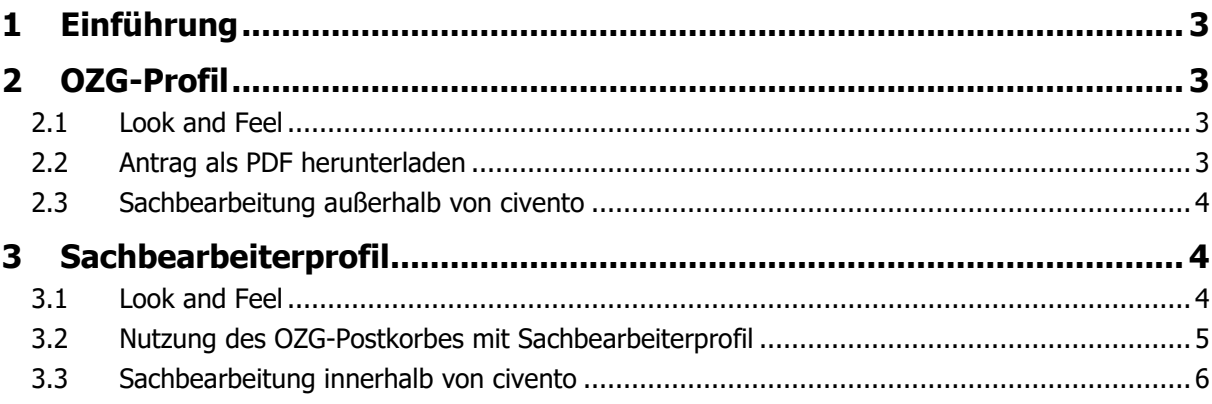

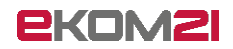

# <span id="page-2-0"></span>1 Einführung

Dieses Dokument erläutert, was die Unterschiede zwischen OZG-Profil und Sachbearbeiterprofil sind.

Wenn Ihre Kommune ausschließlich OZG-Prozesse (ohne digitale Sachbearbeitung) nutzt, erhalten Ihre Beschäftigten das OZG-Profil. Mehr dazu im Abschnitt [2.](#page-2-1)

Wenn Ihre Kommune Prozesse mit digitaler Sachbearbeitung verwendet, erhalten Ihre Mitarbeiter das Sachbearbeiterprofil. Dies ist mit mehr Rechten verbunden und erlaubt den Zugriff auf die civento-Vorgangsakte und somit die digitale Sachbearbeitung. Mehr dazu im Abschnitt [3.](#page-3-1)

# <span id="page-2-1"></span>2 OZG-Profil

Das OZG-Profil ist ein reduziertes Profil, das hauptsächlich dazu dient, gestellte Anträge als PDF herunterzuladen, um sie außerhalb von civento zu bearbeiten.

<span id="page-2-2"></span>Die digitale Sachbearbeitung von Anträgen in civento ist mit dem OZG-Profil nicht möglich.

### 2.1 Look and Feel

Nach erfolgtem Login sieht die Startseite für Beschäftigte, bei denen das OZG-Profil hinterlegt ist, folgendermaßen aus:

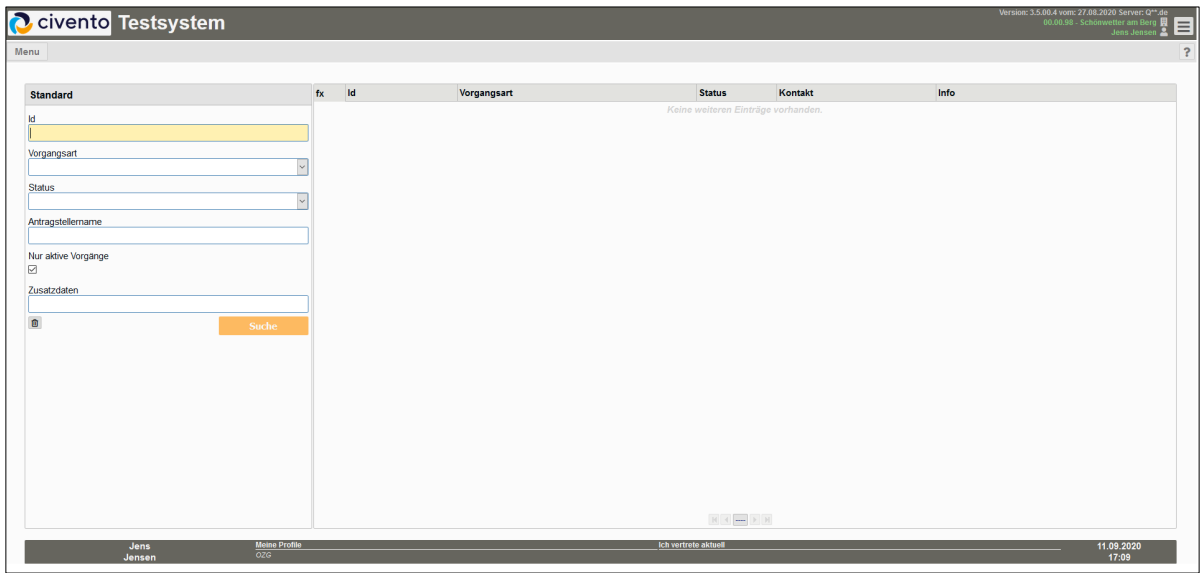

## <span id="page-2-3"></span>2.2 Antrag als PDF herunterladen

Um einen Antrag als PDF herunterzuladen, sucht die sachbearbeitende Person zunächst nach Vorgängen. Sie kann einfach alle Felder leer lassen und direkt auf "Suchen" klicken. Es öffnet sich eine Liste aller zuletzt gestellten Anträge der Organisationseinheit der sachbearbeitenden Person:

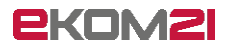

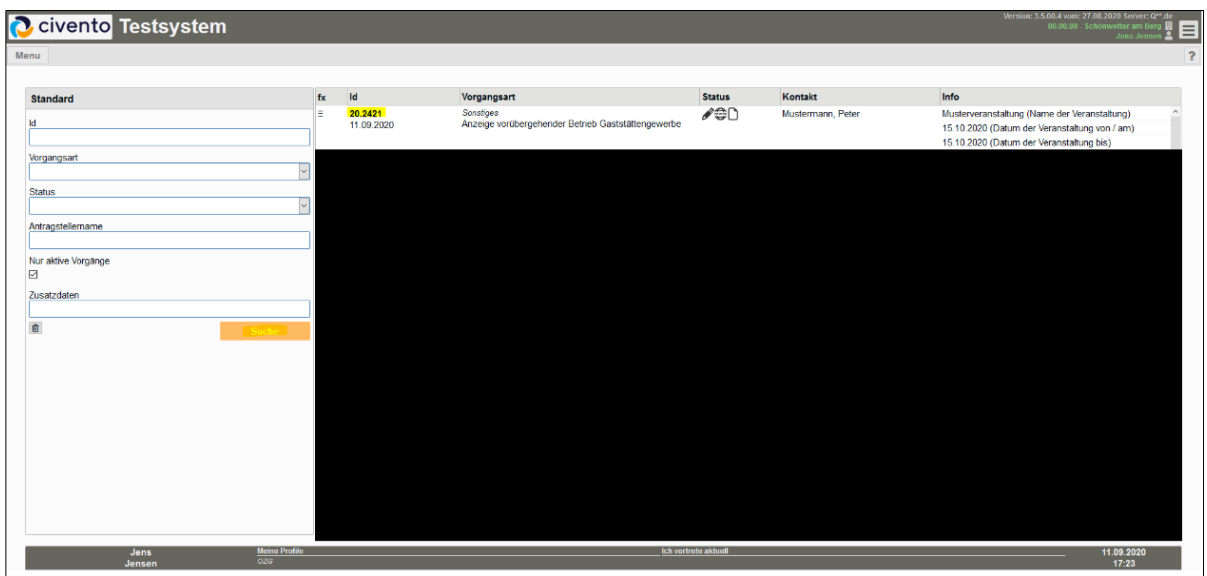

Die sachbearbeitende Person klickt auf die gewünschte "Id" (oben in Gelb markiert). Daraufhin öffnet civento ein Popup und die sachbearbeitende Person lädt den gewünschten Antrag herunter:

Wie möchten Sie mit dem Vorgang 20.2421 fortfahren? Antrag herunterladen Als in Bearbeitung markieren Als erledigt/abgeschlossen markieren Als offen/eingegangen markieren

#### <span id="page-3-0"></span>2.3 Sachbearbeitung außerhalb von civento

Die sachbearbeitende Person klickt auf "Als in Bearbeitung markieren" und bearbeitet den Antrag außerhalb von civento. Wenn die Sachbearbeitung außerhalb von civento abgeschlossen ist, klickt sie auf "Als erledigt/abgeschlossen markieren" (siehe vorangegangener Screenshot).

## <span id="page-3-1"></span>3 Sachbearbeiterprofil

Das Sachbearbeiterprofil ist ein Profil, das mehr Möglichkeiten bietet als das OZG-Profil. Es dient hauptsächlich dazu, Anträge digital in civento zu bearbeiten.

#### <span id="page-3-2"></span>3.1 Look and Feel

Nach erfolgtem Login sieht die Startseite für Beschäftigte, bei denen das Sachbearbeiterprofil hinterlegt ist, folgendermaßen aus:

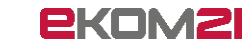

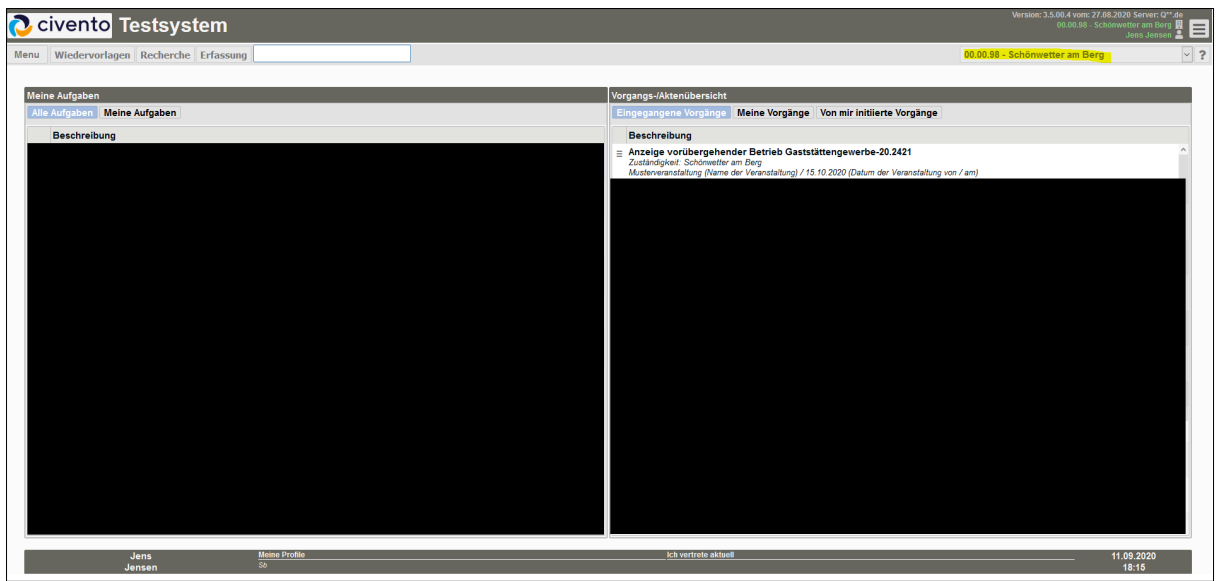

Rechts zeigt civento die Organisationseinheit an, der die sachbearbeitende Person zugeordnet ist. Wenn sie die Berechtigung auf mehrere Organisationseinheiten hat, kann sie mittels Klick rechts oben auf ihre Organisationseinheit (hier: "00.00.98 - Schönwetter am Berg") die Organisationseinheit wechseln:

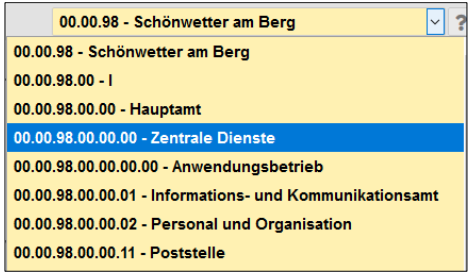

Nach dem Wechsel zeigt civento nur noch Daten (z. B. Vorgänge) der dann ausgewählten Organisationseinheit an.

## <span id="page-4-0"></span>3.2 Nutzung des OZG-Postkorbes mit Sachbearbeiterprofil

Wenn gewünscht, kann auch mit dem Sachbearbeiterprofil der OZG-Postkorb genutzt werden, um von dort den Antrag als PDF herunterzuladen. Dazu klickt die sachbearbeitende Person zunächst auf "Menü"  $\rightarrow$  "Suche"  $\rightarrow$  "OZG-Postkorb"

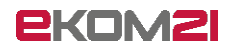

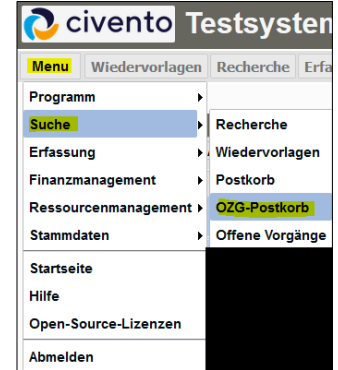

und gelangt dann auf die aus Abschnitt [2.1](#page-2-2) bekannte Ansicht:

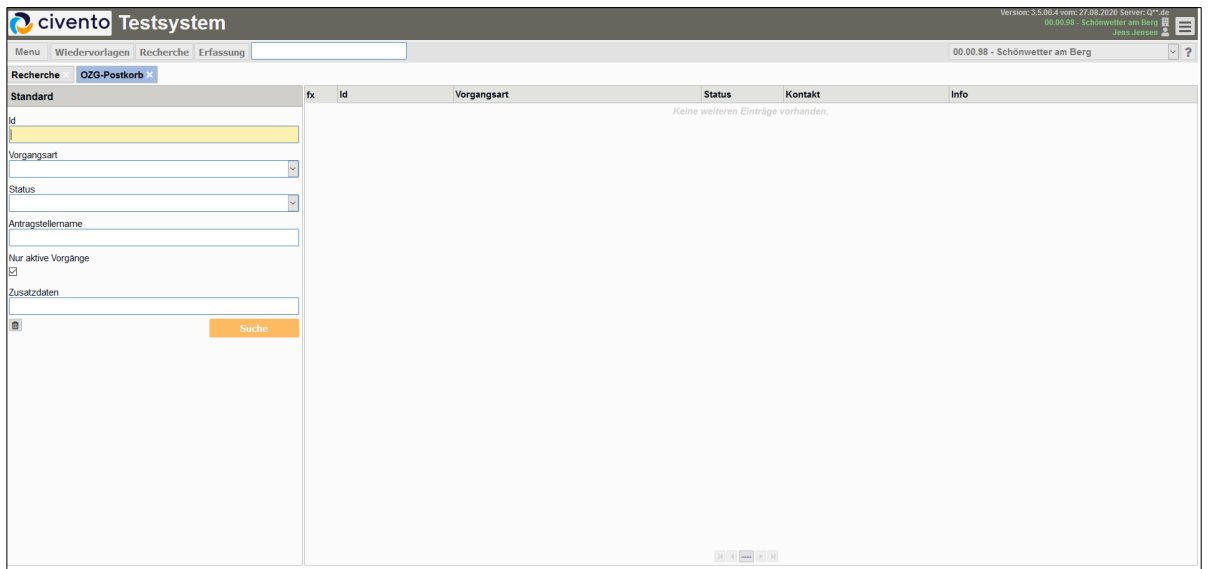

Wenn sie möchte, kann sie, wie in den Abschnitten [2.2](#page-2-3) und [2.3](#page-3-0) beschrieben, fortfahren (ohne digitale Sachbearbeitung).

#### <span id="page-5-0"></span>3.3 Sachbearbeitung innerhalb von civento

Mit dem Sachbearbeiterprofil hat die sachbearbeitende Person Zugriff auf die digitale Vorgangsakte von civento, die es u. a. erlaubt über einen workflowbasierenden Ablauf die elektronische Vorgangsbearbeitung vorzunehmen. In der digitalen Vorgangsakte werden auch alle Dokumente zum Vorgang abgelegt.

Für den Aufruf klickt die sachbearbeitende Person in der Menüleiste oben zunächst auf "Recherche":

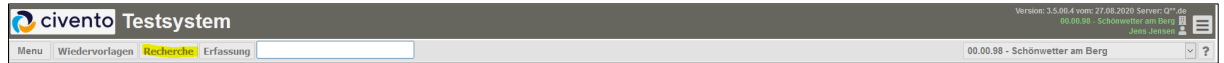

und erhält dann die folgende Ansicht, in der sie direkt auf "Suche" klicken kann:

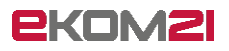

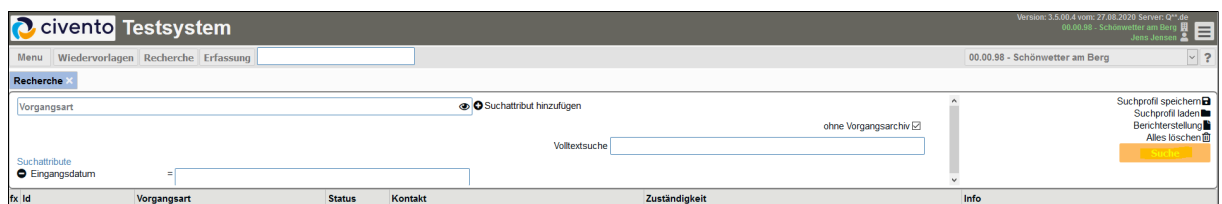

Dadurch zeigt civento eine Liste der zuletzt gestellten Anträge der Organisationseinheit der sachbearbeitenden Person an. Die sachbearbeitende Person klickt auf die gewünschte "Id",

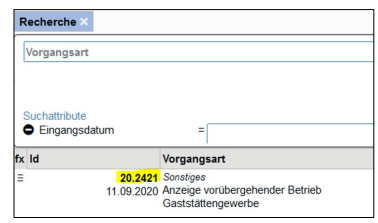

und es öffnet sich die entsprechende Akte für die digitale Sachbearbeitung. Wenn die sachbearbeitende Person auf die vier wichtigsten Reiter "Übersicht", "Dokumente", "Zusatzdaten" und "Personen" klickt, kann sie sich verschiedene Informationen zur Akte anschauen.

Die sachbearbeitende Person startet die digitale Sachbearbeitung auf dem Reiter "Übersicht" mittels Klick in der mittig unten angezeigten Aufgabe auf den Button "Öffnen":

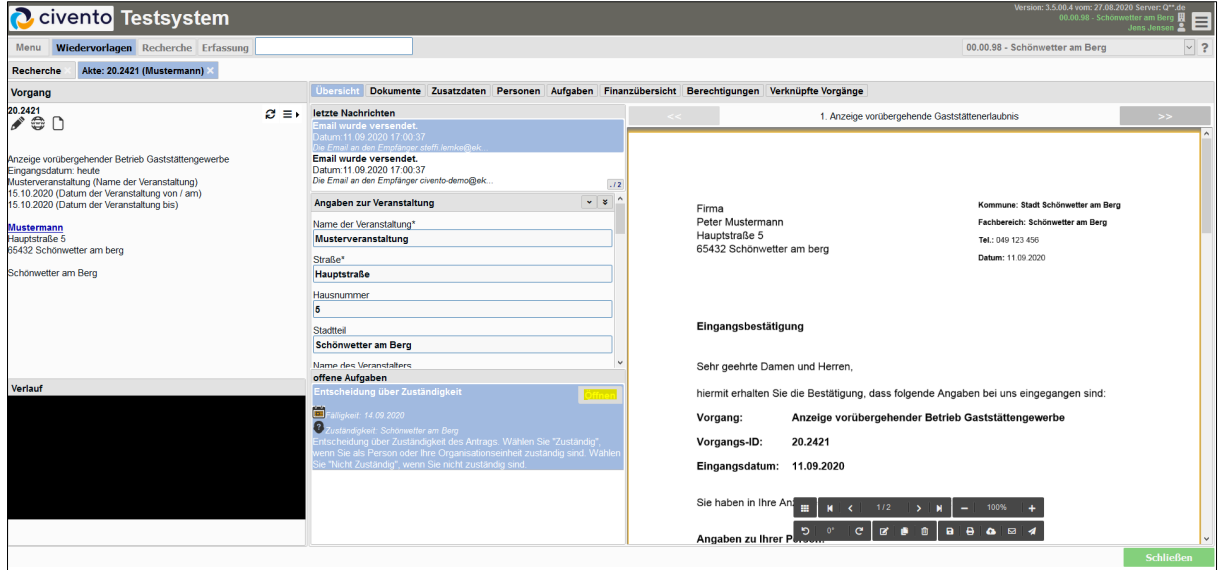

Die Sachbearbeitung ist beendet, sobald civento keine offene Aufgabe mehr anzeigt.

Spezifika zur Bearbeitung bestimmter Prozesse, sind gesonderten Prozessleitfäden zu entnehmen, z. B. dem "Leitfaden Urkundenanforderung Geburtsurkunde".

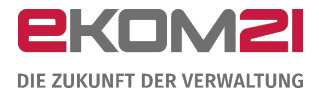

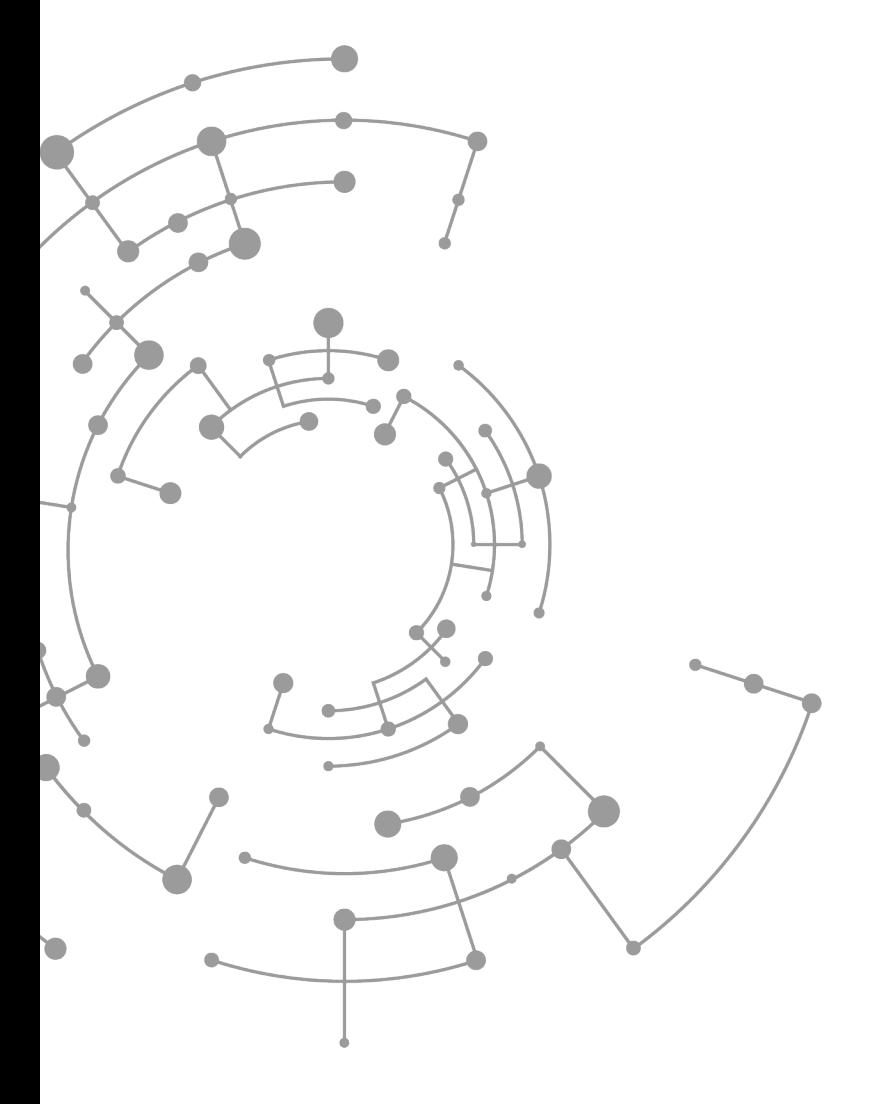

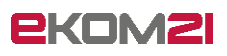

ekom21 – KGRZ Hessen Körperschaft des öffentlichen Rechts

Carlo-Mierendorff-Straße 11 35398 Gießen www.ekom21.de